## **Generování zpráv ze šablony**

## **Výběr šablony**

Generování zprávy se provádí v rozhraní pro zprávy pomocí šablon, uložených ve vnořených složkách složky *"Šablony"*. Pokud vnořená složka obsahuje další podsložky, zobrazuje se vedle jejího názvu typická žlutá ikonka složky. Neobsahuje-li složka další podsložky, ikonka je bílá, ve formě dokumentu). Kliknutím na šipku vedle složky nebo na ikonku se zobrazí či sbalí vnořené složky. Kliknutím na název složky se zobrazí položky, které složka obsahuje (v tomto případě šablony pro generování zpráv).

1. Klikněte na šipku vedle složky "Šablony".

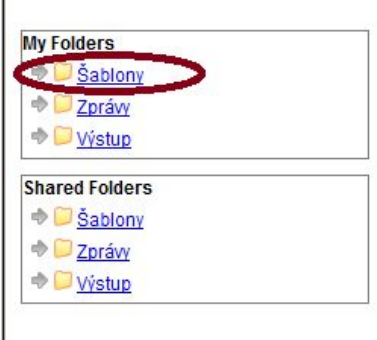

- 2. Z rozbaleného seznamu vyberte požadovanou složku (případně její podsložku) a klikněte na její název.
- 3. Po otevření složky vyberte pomocí zaškrtávacího pole šablonu, kterou chcete použít.
- 4. Poté z rozbalovacího menu v horní části vyberte položku "Vytvořit novou zprávy z vybrané *šablony"* a klikněte na tlačítko *"Potvrdit"*

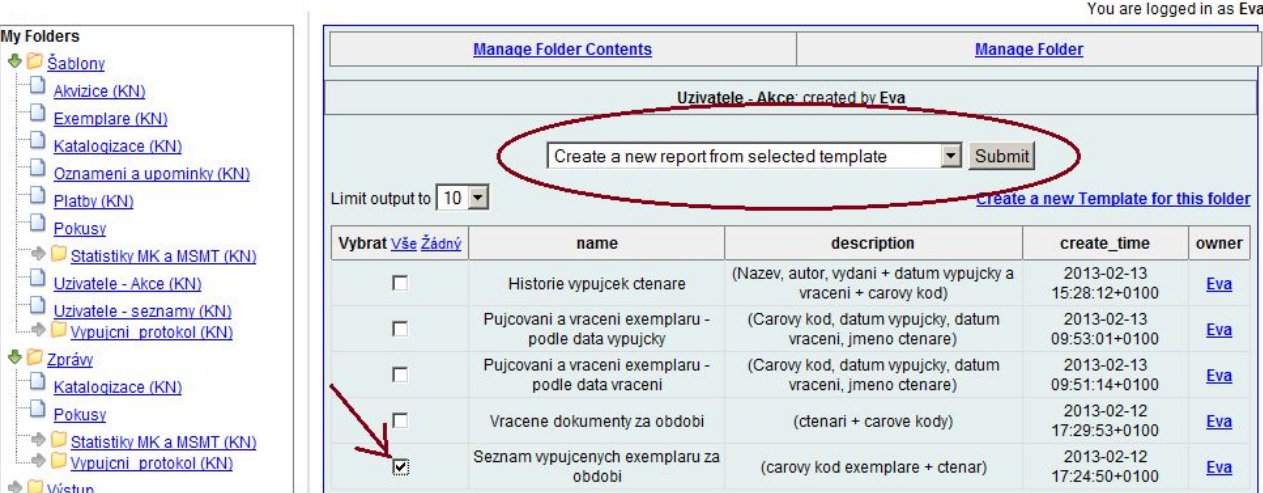

## **Zadání parametrů zprávy**

- 1. Zadejte název zprávy. Název zprávy je povinný
- 2. Podle potřeby zadejte popis zprávy
- 3. Vyberte složku, do které chcete umístit zprávu. Zadání složky je povinné.
- 4. Pokud jsou požadovány (v závislosti na nastavení dané šablony), zadejte kritéria pro výběr (filtry). Pokud se filtry v šabloně vyskytují, stávají se povinným polem.
- 5. V zaškrtávacích polích zadejte požadované formáty výstupů.
- 6. V zaškrtávacím poli zvolte, jestli má být zpráva generována opakovaně. Pokud v zaškrtávacím poli aktivujete tuto volbu, je nutné vyplnit také interval pro opakování (např. 1 měsíc).
- 7. Zvolte, kdy se má zpráva generovat. Volba "Co nejdříve" znamená, že se zpráva generuje víceméně okamžitě. Tato volba je standardně aktivní. Můžete také vybrat konkrétní den a hodinu, kdy se má zpráva generovat.
- 8. Zadejte e-mailovou adresu, na kterou se má odeslat informace o vygenerování zprávy. Na tuto adresu je zasláno také případné hlášení o chybách při generování zprávy. Standardně je v poli pro e-mail předvyplněna e-mailová adresa přihlášeného uživatele.
- 9. Zvolte složku, do které bude uložen výstup zprávy. Zadání složky je povinné.
- 10. Zprávu uložíte kliknutím na tlačítko *"Uložit zprávu"*

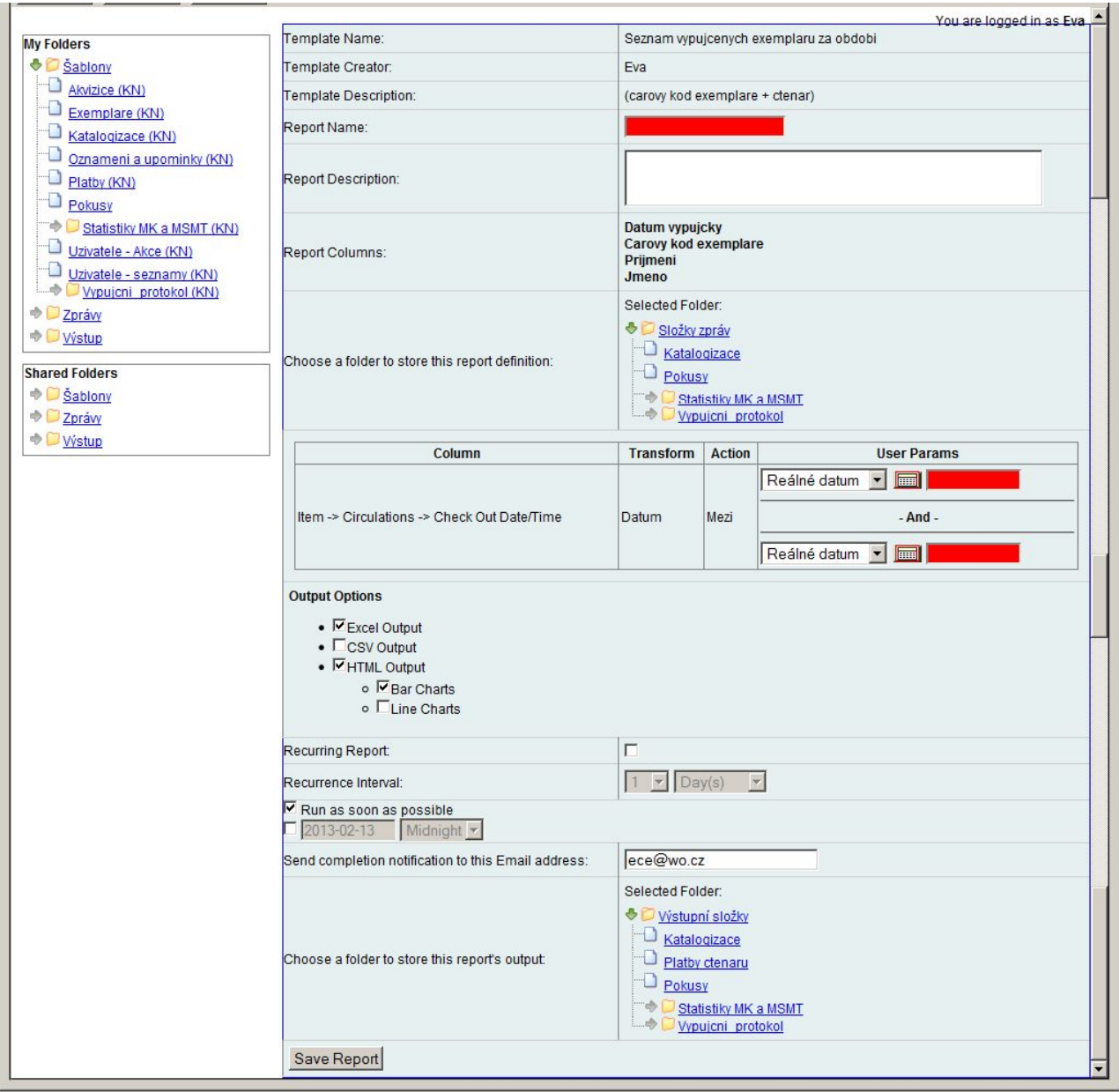

## **Zobrazení výstupu zprávy**

- 1. V rozhraní pro zprávy zvolte složku "Výstupy" a vyberte složku, kterou jste v parametrech zprávy zadali jako výstupní složku.
- 2. Vyberte výstup příslušné zprávy pomocí zaškrtávacího pole.
- 3. V horní části obrazovky vyberte z rozbalovacího menu položku Zobrazit výstup zprávy,, a klikněte na tlačítko "Potvrdit".

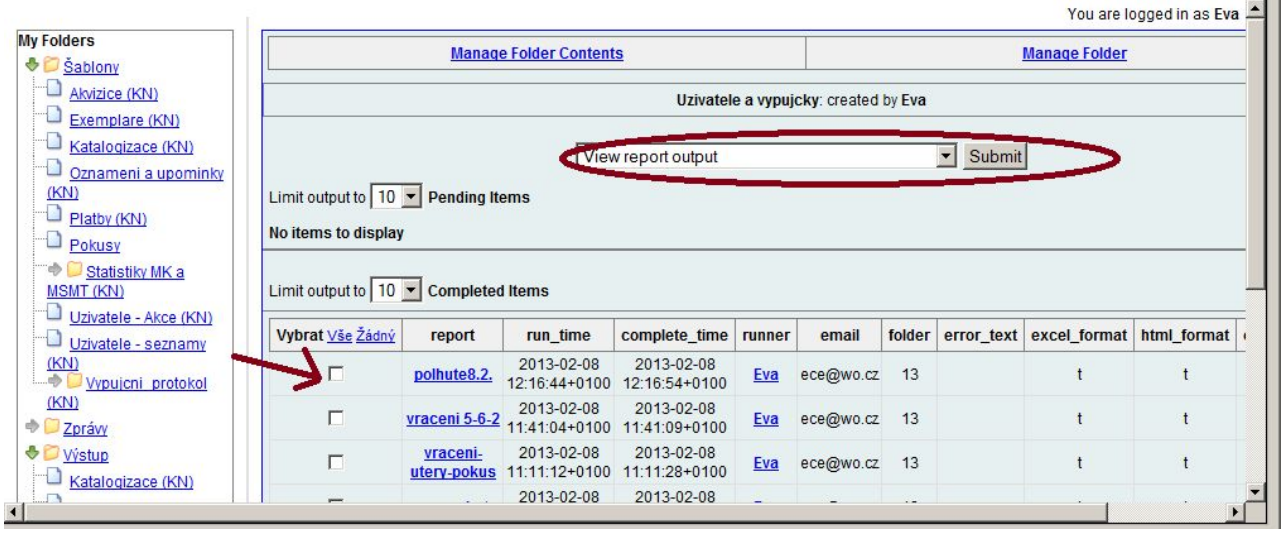

- 4. Otevře se nový panel s názvem zprávy a s odkazy na výstupy zprávy. Pokud parametry použité šablony obsahují údaje pro tvorbu grafu, v levé části obrazovky se zobrazí graf.
- 5. Požadovaný formát výstupu zobrazíte kliknutím na příslušný odkaz.

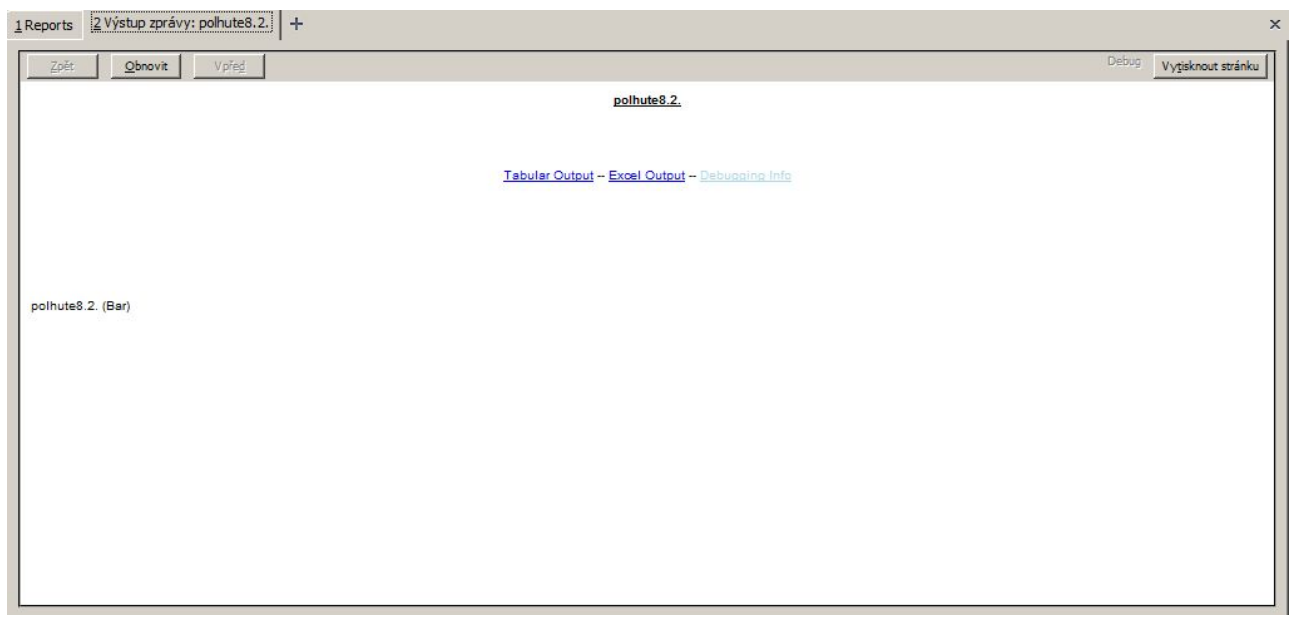

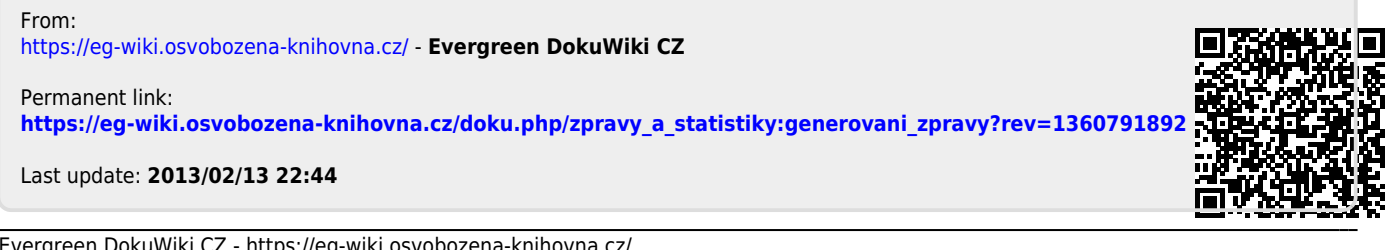